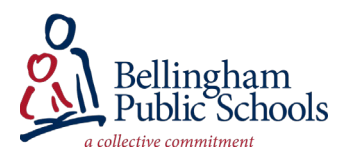

## Dear Families,

We're excited to begin using iPads in our kindergarten and first grade classes. In order to use the iPads, we're asking for your help setting up the device. Here's all the information you need to know in order to get your child connected.

For support please contact your school's library media specialist (information can be found on the library page of your school website).

- 1) The iPads are centrally managed so that we can ensure student safety and a consistent experience. This means that students will be unable to add or delete apps.
- 2) We are starting with a focused selection of apps in to support the use of Seesaw and Zoom for our live class meetings. Over time we may be adding additional apps to the iPads. If you would like to recommend additional apps for learning, please have your child's teacher or library media specialist pass on the request to our early childhood director.
- 3) Before you access any apps, please connect the iPad to the internet.
	- a. Go to Settings  $\bigcirc$  > Wi-Fi, then turn on Wi-Fi.
	- b. Tap one of the following:
		- *A network:* Enter the password, if required.
		- *Other:* Joins a hidden network. Enter the name of the hidden network, security type, and password.

appears at the top of the screen, iPad is connected to a Wi-Fi network.

- 4) We will be using the Seesaw Class app on the student iPads. Your school's library media specialists has already logged your child into the Seesaw Class App.
- 5) The easiest way to join our live Zoom meetings will be by clicking on the Zoom link from within the Seesaw app. Here are directions for joining a Zoom meeting:
	- a. Click on Zoom link from within the Seesaw app (this will automatically open the Zoom app)
	- b. Type in student first name and last initial
	- c. Click OK to allow Zoom to access microphone
	- d. Click 'Call using Internet Audio'
	- e. Click on 'Start Video' icon and 'Allow Zoom to access camera'

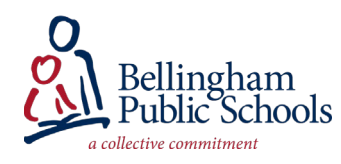

- 6) The Safari app is available on student iPads in order to enable some specific learning websites used by our special education department. The same filtering software used on computers in schools (Lightspeed) is used to filter internet content on the Safari app.
- 7) We have enabled Screen Time so that families can set limits and manage iPad usage.

To enable Screen Time:

- a. Tap Settings > Screen Time on the student iPad.
- b. Tap Turn on Screen Time, then tap Continue.
- c. Select This is My Child's [device].
- d. Set up [Downtime,](https://support.apple.com/en-us/HT208982#downtime) [App Limits,](https://support.apple.com/en-us/HT208982#applimits) and [Content & Privacy](https://support.apple.com/en-us/HT208982#contentprivacy) with all of the limitations that you want for your child, or tap Not Now.
- e. Tap Use Screen Time Passcode, then enter a passcode when prompted. Re-enter the passcode to confirm.
- f. If you have an Apple ID and Password you can enter this now. This can be used to reset your Screen Time passcode if you forget it. If you don't have an Apple ID you can skip this step (hit 'Cancel' then 'Skip' when prompted) but if you do not remember the passcode we'll need to reset the device to default settings (and you'll need to login to Seesaw and other apps again).
- 8) Your school library media specialist will be sharing login information for some additional apps that provide access to e-books.
- 9) Your child's classroom teacher will also be sharing guidance on using Dreambox and Lexia Core5 (math and reading apps). You can login to Lexia and Dreambox by opening the Clever app, scanning the QR code on a card included with your iPad, and then opening Lexia or Dreambox from the tiles on the Clever page.